## **PANDUAN ELEARNING UNTUK MAHASISWA**

1. Buka browser anda kemudian klik: https://elearning.upy.ac.id/

Г

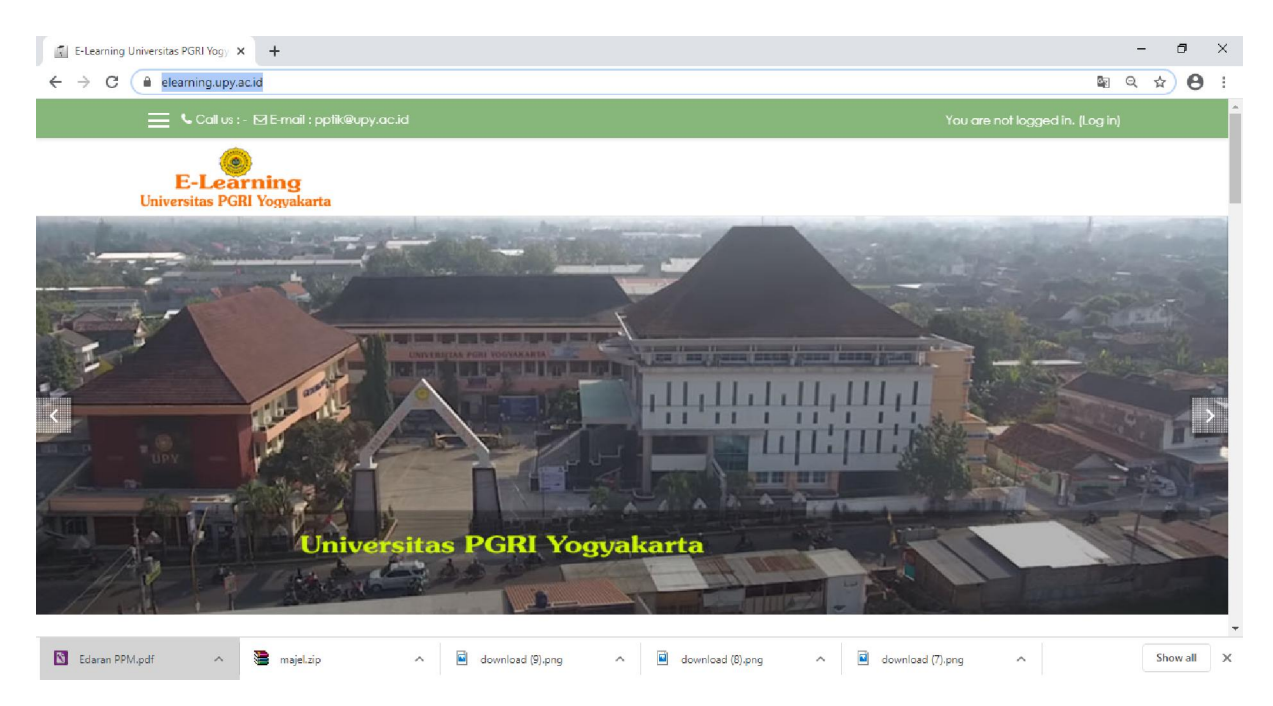

2. Cari course/mata kuliah anda, dengan cara memilih fakultas  $\rightarrow$  program studi  $\rightarrow$ mata kuliah anda .

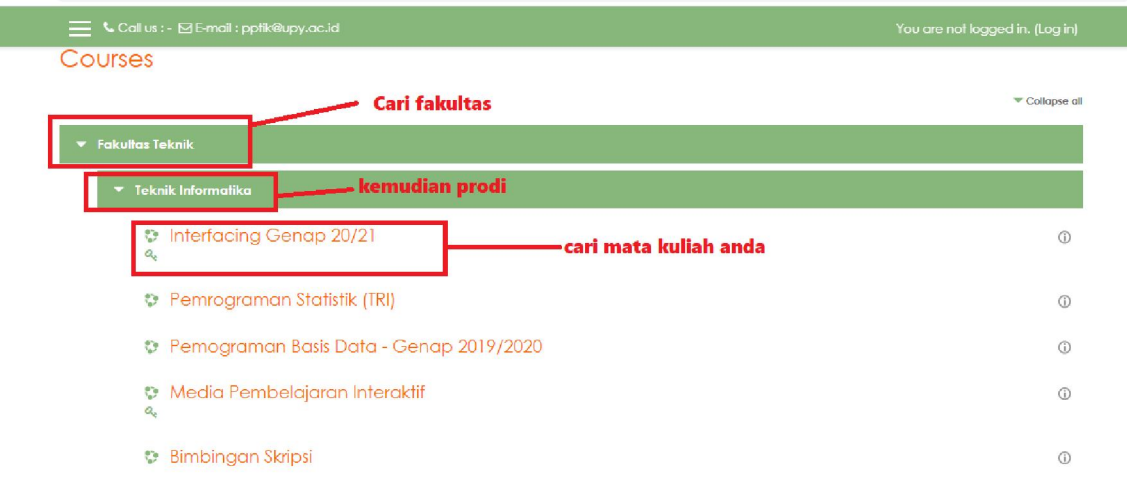

Atau dapat juga melalui fasilitas *search* (cari) yang ada di bawah menu course, dengan mengetikkan kata kunci atau mata kuliah yang anda cari. (lihat gambar)

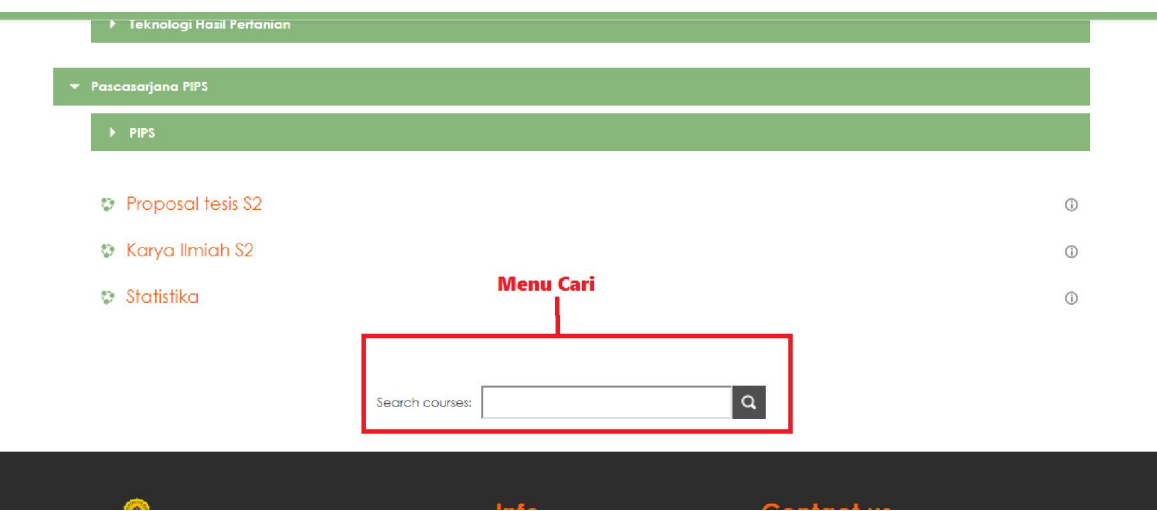

3. Klik mata kuliah yang ingin anda ikuti.

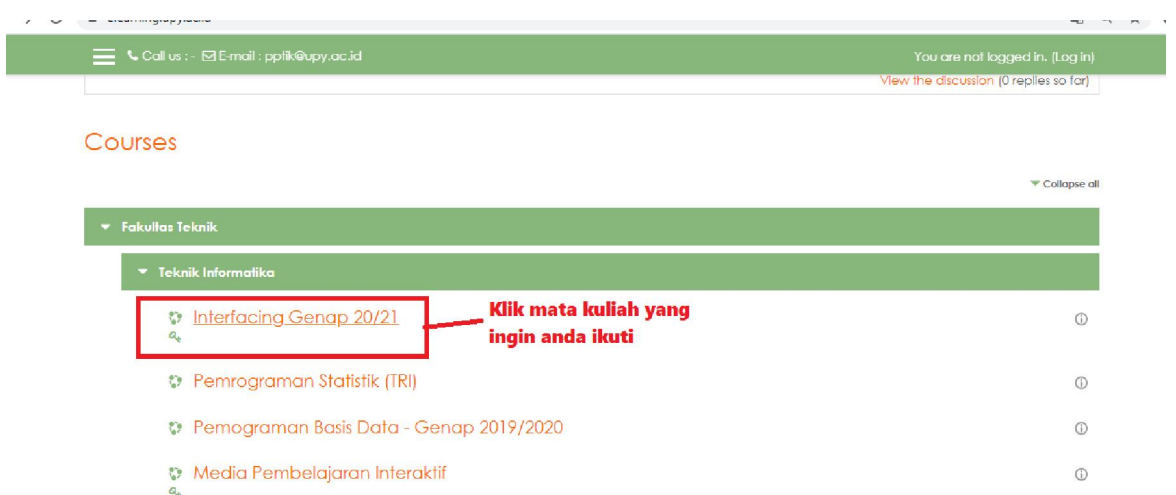

4. Kemudian muncul jendela login. Silahkan masukkan user name dan password anda. Jika pertama kali menggunakan elearning ini, password default anda adalah: username : npm ; password : npm.

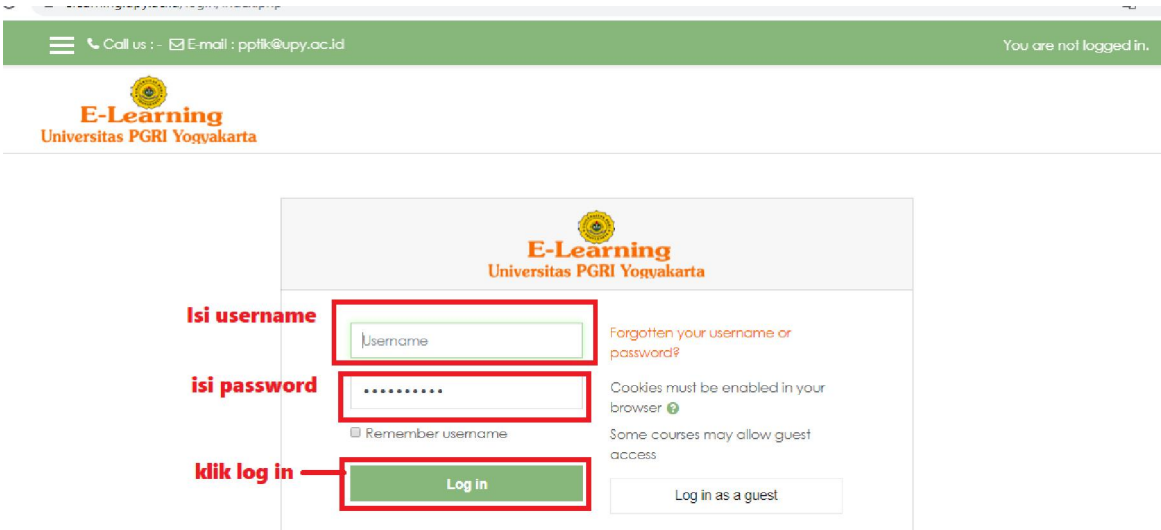

5. Setelah anda berhasil masuk e-learning, akan muncul jendela baru seperti gambar dibawah ini. isi password enrolment yang diberikan oleh dosen pengampu, kemudian klik *enroll me. (Proses ini hanya dilakukan sekali saat anda pertama kali masuk course/matakuliah baru.)*

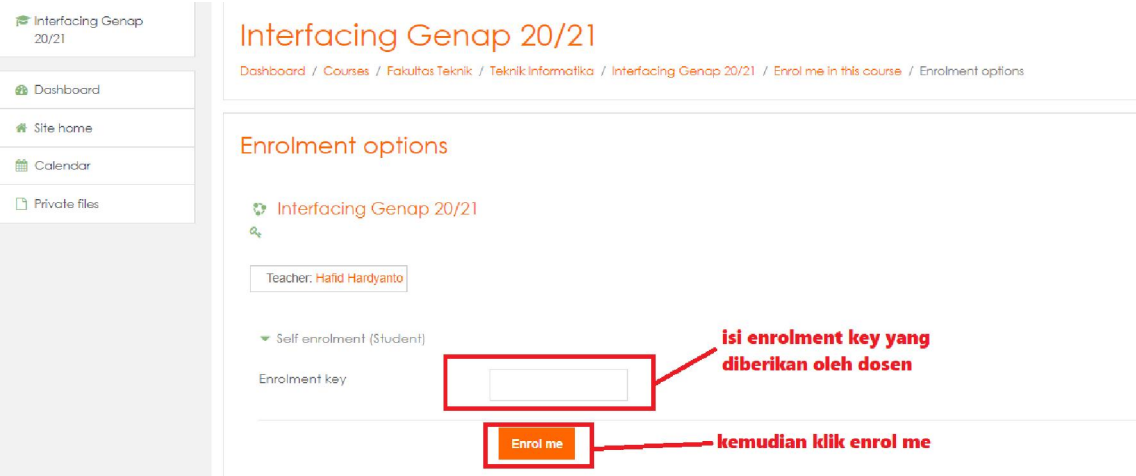

6. Setelah berhasil masuk, anda akan melihat jendela baru course yang anda ikuti. Selesai.

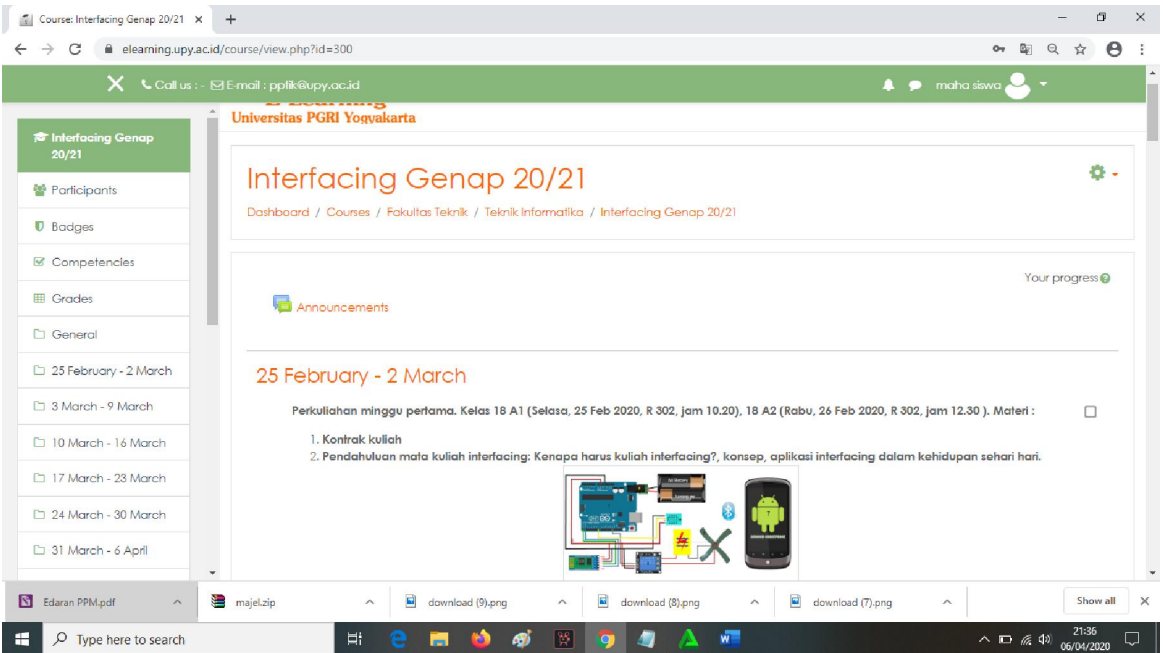